## Interface for Email Information Screen

Log into ECF, Click the **Utilities** link on the blue bar, hover over **Your Account**, click **Maintain Your Email**.

For external users with PACER accounts, updates to the primary email address are made through the PACER Service Center (PSC). The **Maintain Your Email** link is available to add secondary email addresses and keep *NJD* ECF noticing information up to date. Changes made via **Maintain Your Email** are local changes and will only affect your *NJD* ECF noticing information.

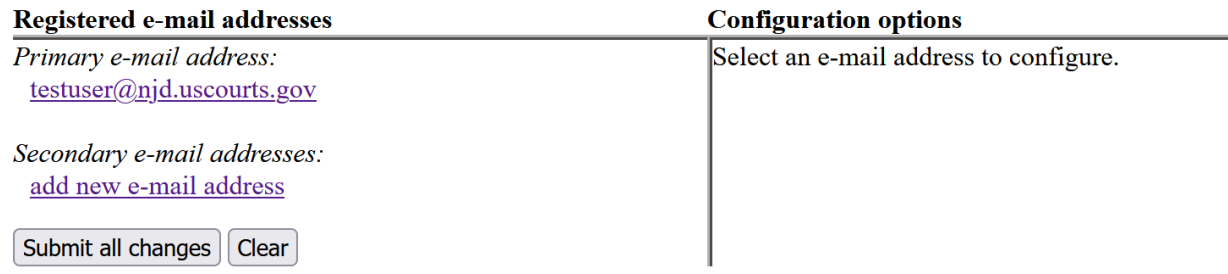

The initial Email Information screen is divided into two sides. On the left side, there are two fields—one for the primary email address controlled by PSC and one for secondary email addresses. When the user clicks the email address link listed under "Primary e-mail address", configuration options appear under the email address on the right side of the screen.

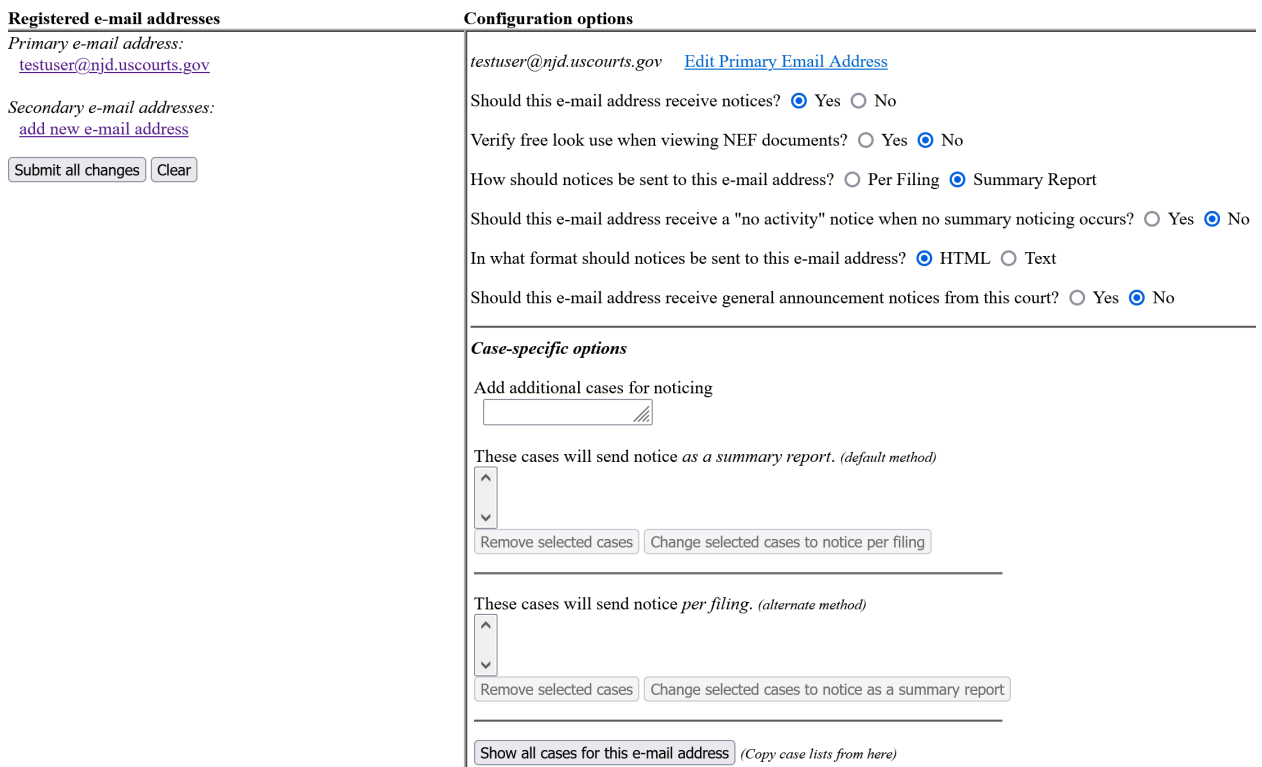

When the user clicks the "add new e-mail address" hyperlink under "Secondary e-mail addresses", a text field appears on the right side of the screen. The user should enter his/her secondary e-mail address in this field.

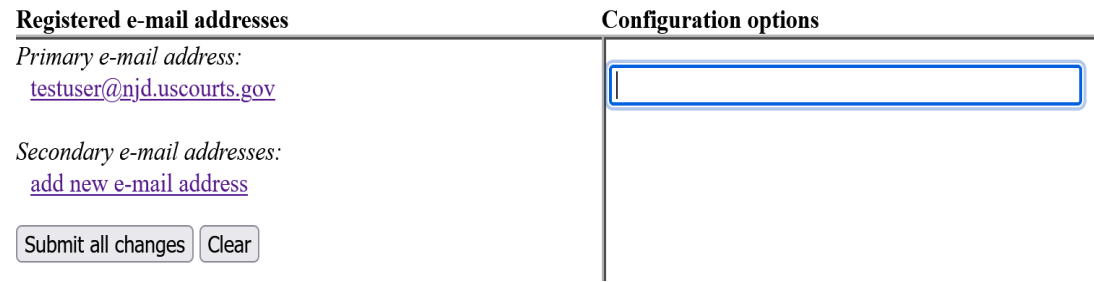

Once the user enters a complete secondary email address, configuration options appear under the email address on the right side of the screen. To access the configuration options for the existing primary email address or any existing secondary email addresses (listed on the left side of the screen), the user should click on the specific email address they wish to configure.

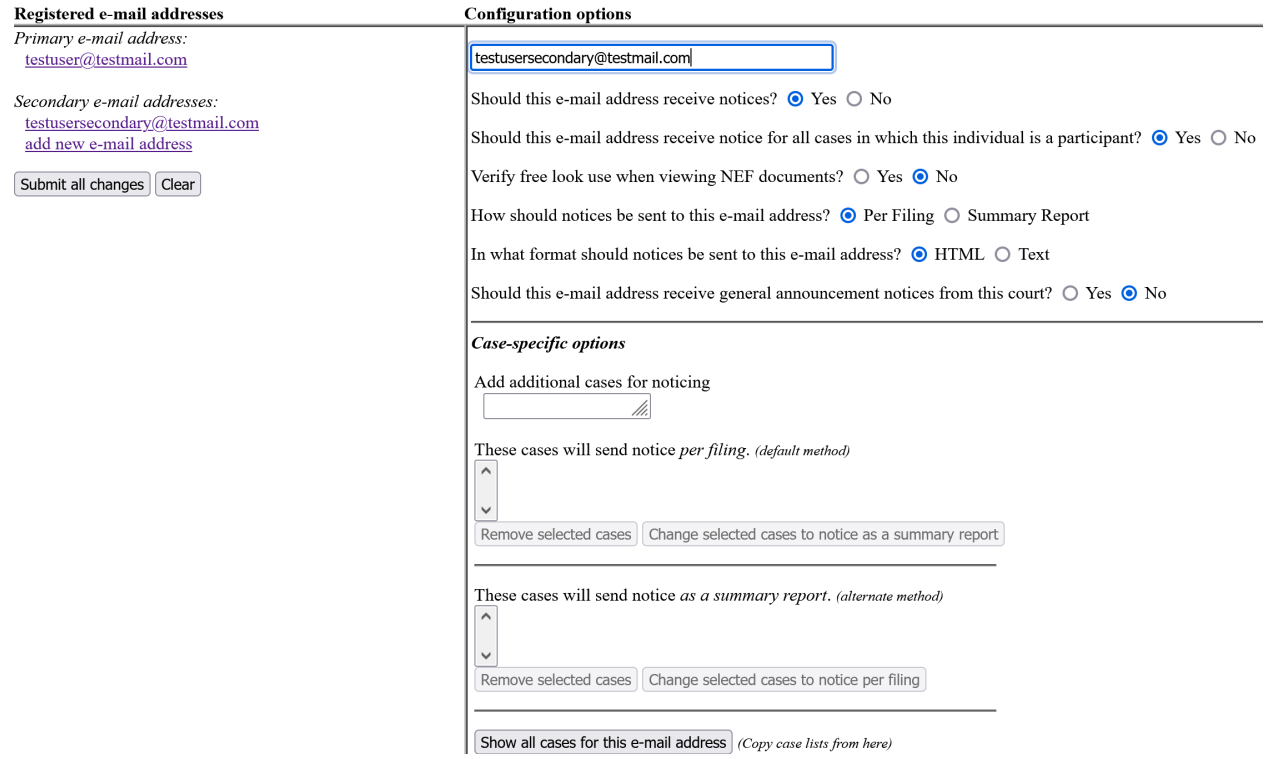

The following is an explanation for each option:

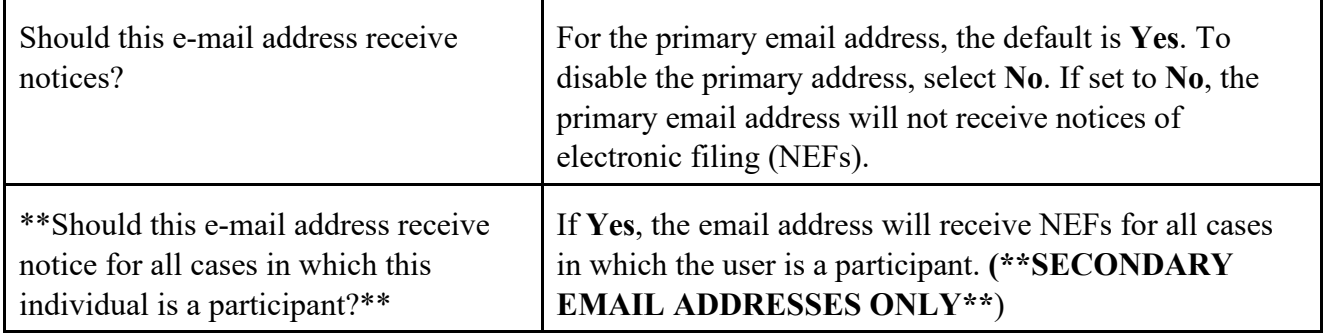

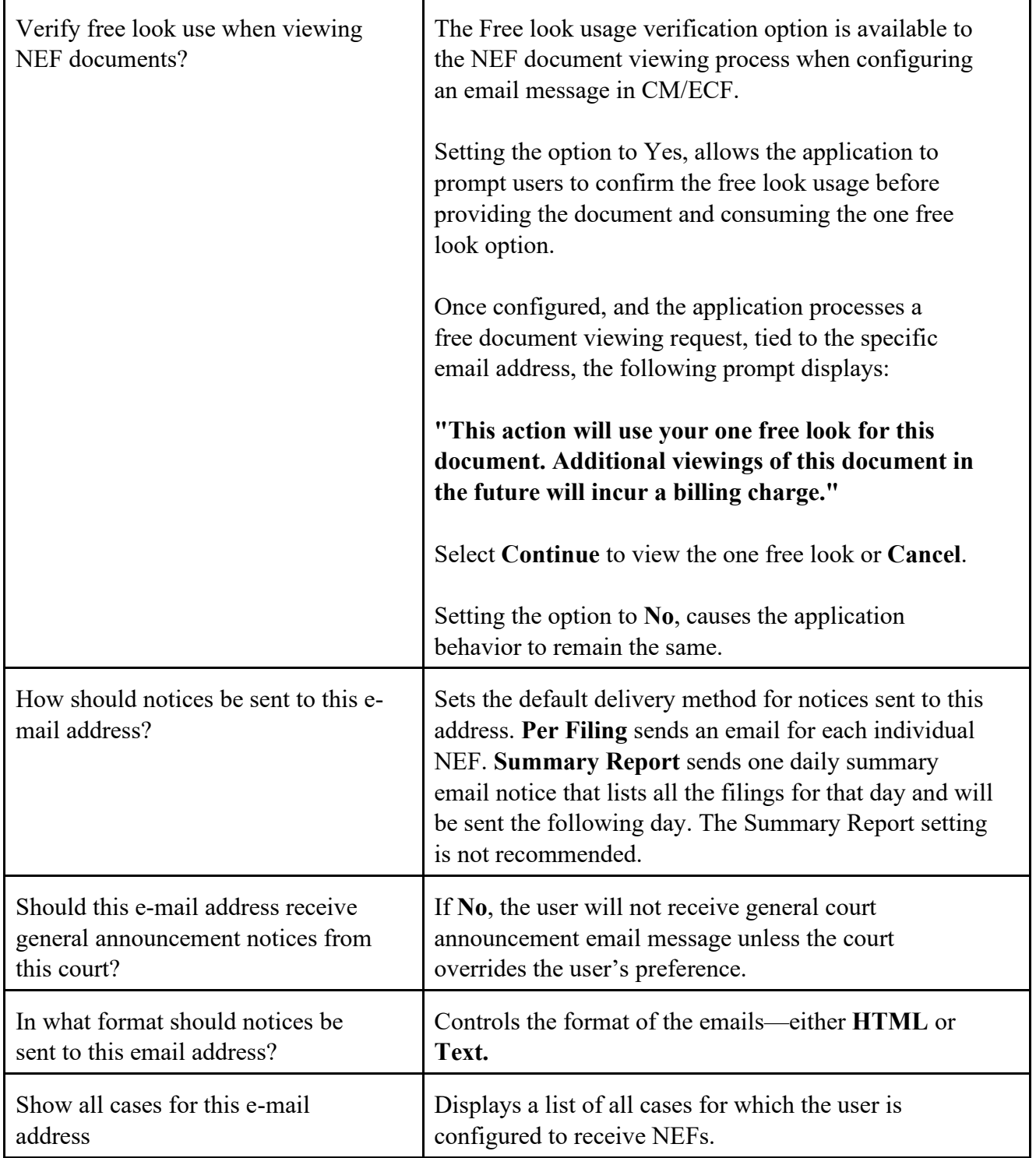

To add additional cases for which to receive NEFs, enter the case number(s) in the Add additional cases for noticing text field and then either click **Enter** or **Find This Case**. After selecting the appropriate case(s), click **Add case(s)**. This will add the case(s) to the list of cases in the default method of service list (the first list of cases). To move cases from the default method list to the alternate method list, the user should click the case number(s) in the primary list and then click the Change selected cases to notice as a summary report button (if summary noticing is the default method, then this button will be labeled Change selected cases to notice per filing). The cases will be moved to the alternate method list. To delete cases from the default method list or the alternate method list, select the case(s) and then click the **Remove selected cases** button. In the screens below, only the bottom right portion of the Email Information screen is shown.

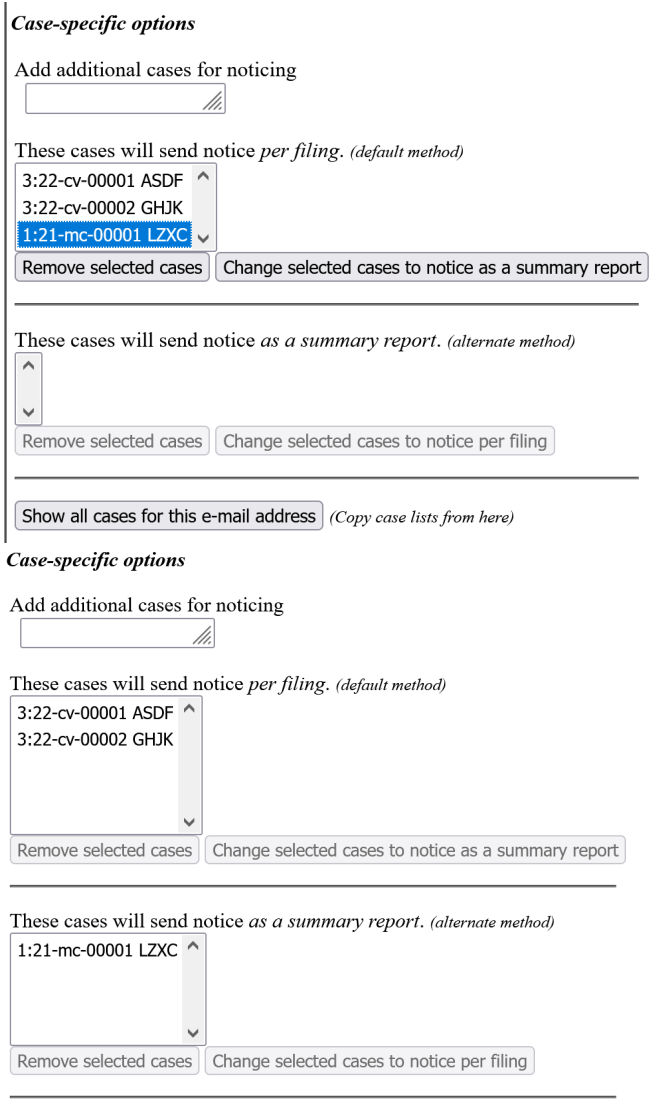

Show all cases for this e-mail address  $|$  (Copy case lists from here)

For secondary email addresses, the additional **Should this e-mail address receive notice for all cases in which this individual is a participant?** option appears in the Configuration Options section of the screen. The user can answer **Yes** or **No**. To remove an email address, the user should click on the address on the left side of the screen. This will cause the email address to display in a text field on the right side of the screen, along with all the configuration options and case lists (if any) associated with the email address. The user should remove the email address from the text field. If the user wants to change the email address to a different one, the user should immediately type the new address in the text field. If the user clicks anywhere outside the text field while a complete email address is not in the text field, all configuration options and case lists will disappear from the screen, and the previous email address and settings will be removed.